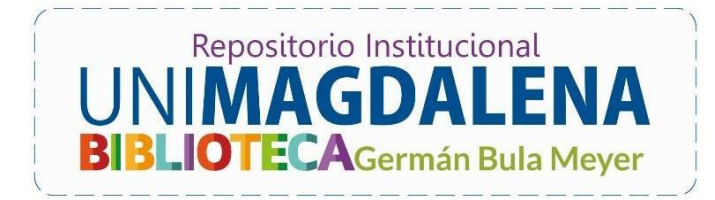

BIBLIOTECA GERMÁN BULA MEYER UNIMAGDALENA 2021

 $\equiv$   $\equiv$ 

 $=$ 

 $=$ 

 $\sim$ 

 $=$   $=$   $=$   $=$   $=$   $=$ 

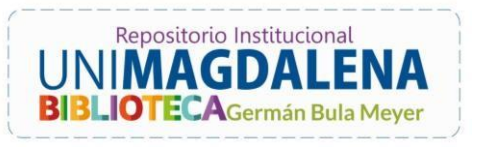

 $\equiv$   $\equiv$ 

# Contenido

 $=$ 

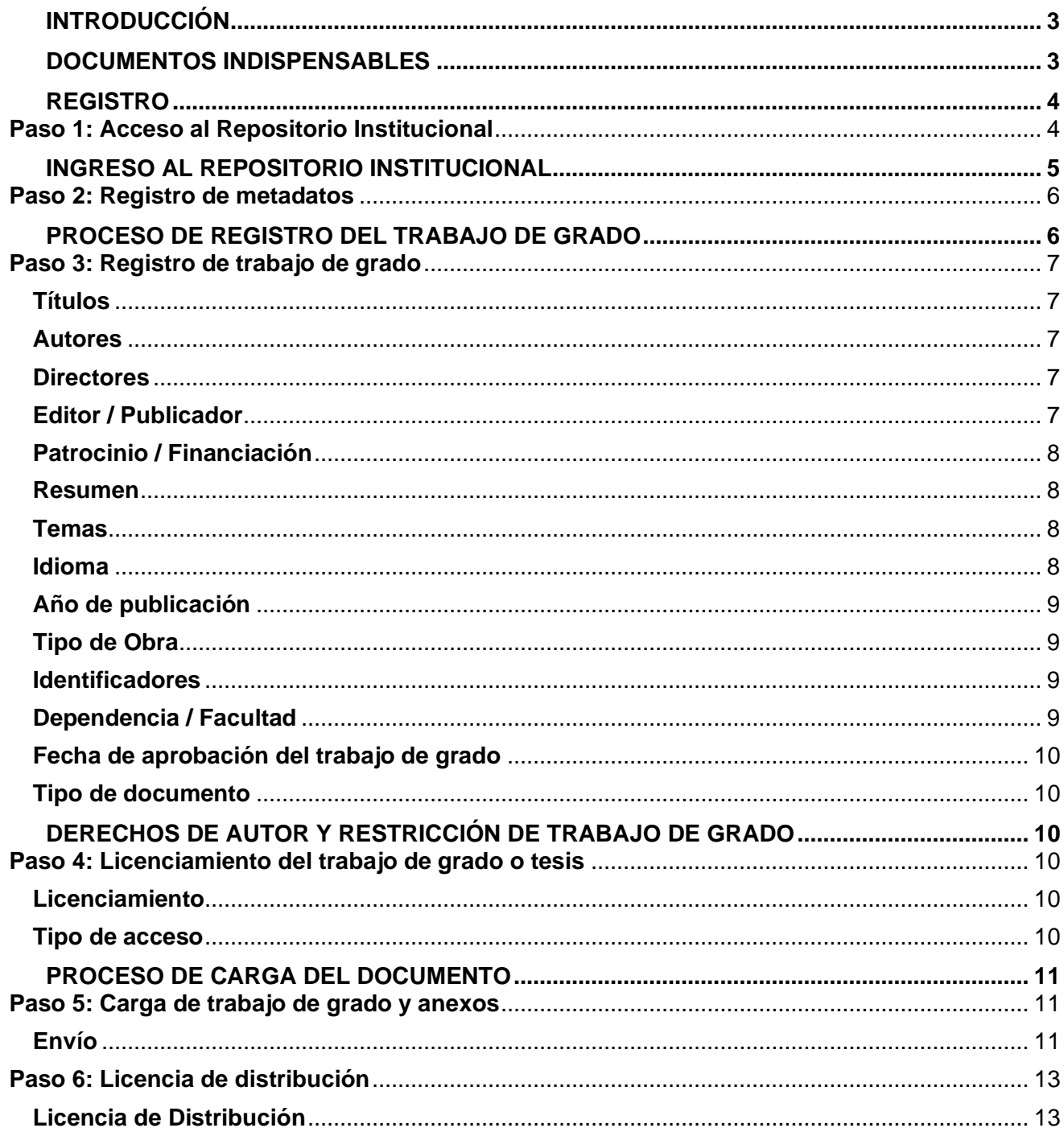

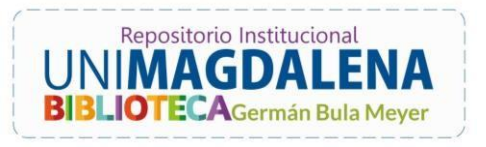

### <span id="page-2-0"></span>**INTRODUCCIÓN**

La Biblioteca Germán Bula Meyer de la Universidad del Magdalena, ha puesto a disposición de la comunidad universitaria, el Repositorio Digital Institucional con el fin de almacenar, preservar, divulgar y brindar acceso abierto a la producción intelectual generada por los miembros de su comunidad académica y científica.

En virtud de lo anterior, hemos construido la presente guía con el propósito de que cualquier estudiante que esté próximo a graduarse, realice el proceso de autoarchivo de su trabajo de grado. En el presente documento, se explica de manera detallada el paso a paso que debe seguirse para dicho proceso.

Realizar este proceso brinda las siguientes ventajas:

- Incrementa la accesibilidad y visibilidad su trabajo de grado y sus resultados a nivel nacional e internacional.
- Mayor visibilidad, dado que el trabajo de grado puede ser más citado en otros documentos, lo que cual le permite aumentar tu prestigio como autor.
- Asegura su perdurabilidad.
- Refuerza tu propiedad intelectual y te protege como autor ante posibles plagios.

### <span id="page-2-1"></span>**DOCUMENTOS INDISPENSABLES**

Para realizar el proceso de autoarchivo, se deben tener los siguientes documentos como mínimo:

#### **Obligatorios**

- Trabajo de grado en formato PDF.
- **(BI-F12) -** Licencia para publicación de trabajo de grado en el repositorio digital institucional de la Universidad del Magdalena en formato PDF.

#### **Opcional**

• Carta de aprobación de los directores de trabajo de grado o tesis (en caso de que aplique) (PDF).

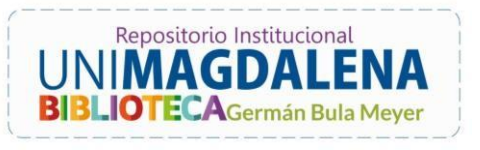

### <span id="page-3-0"></span>**REGISTRO**

Para publicar su trabajo de grado en el repositorio digital institucional, el primer paso que debe seguir es el siguiente:

### <span id="page-3-1"></span>**Paso 1: Acceso al Repositorio Institucional**

Haga clic en el siguiente enlace<http://repositorio.unimagdalena.edu.co/jspui/>

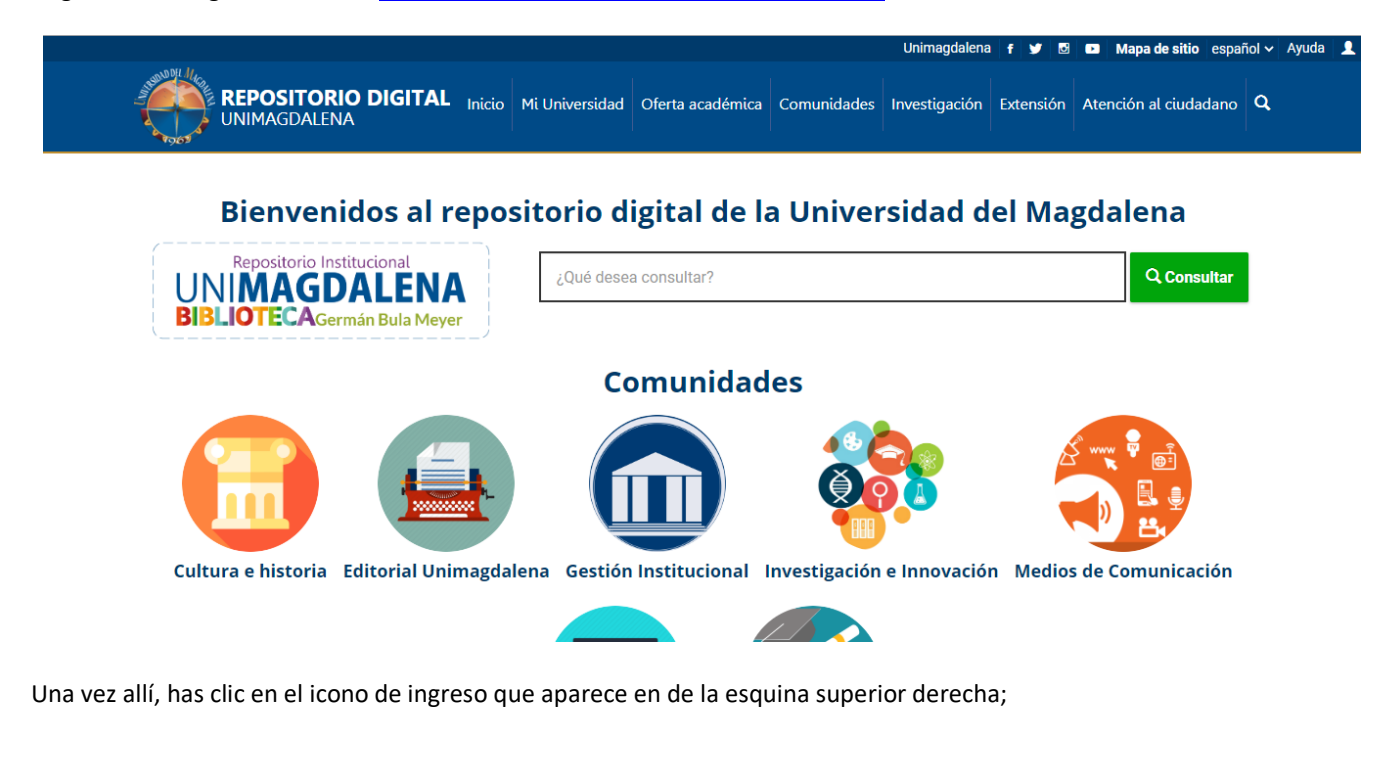

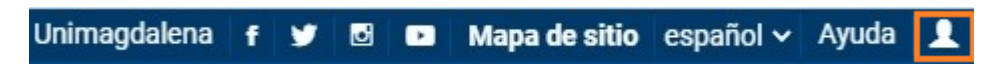

Si es la primera vez que ingresa al Repositorio Institucional, debe ingresar a la opción **"¿Usuario nuevo? Haga clic para registrarse**" escriba su correo su **correo electrónico institucional** y haga clic en el botón **"Entrar"**.

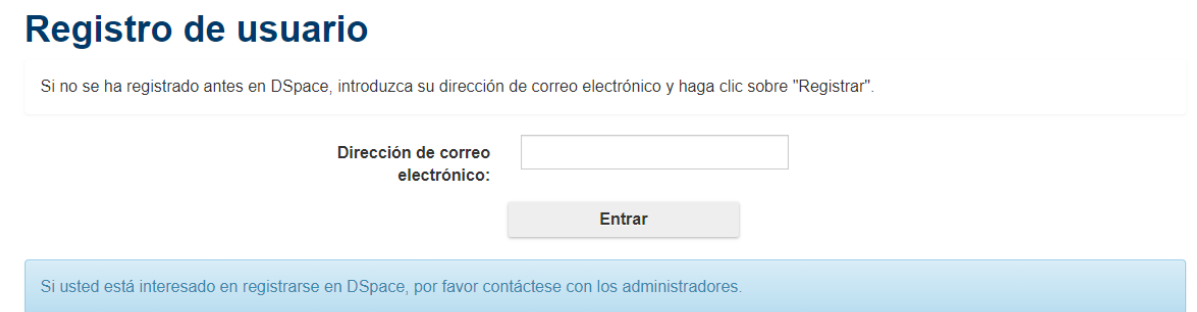

De este modo, se le indicará que al correo registrado se le ha enviado un mensaje para seguir el proceso de registro.

Guía para la Publicación de Trabajos de Grado 4

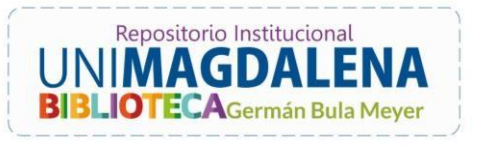

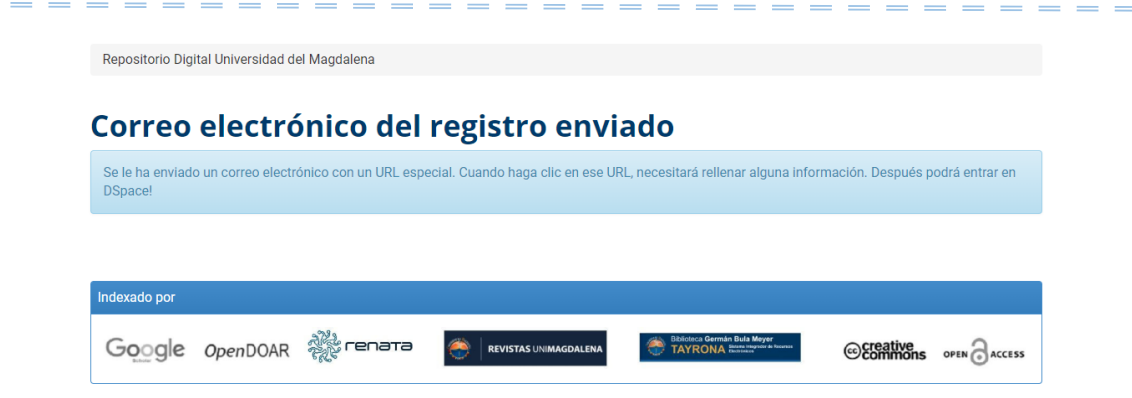

Al ingresar al dicho mensaje en el correo, encontrará un link que lo llevará a registrar los siguientes datos: nombre, apellido, teléfono de contacto, idioma y la creación de su contraseña la cual debe poseer al menos 6 caracteres. Finalmente haga clic en **"Completar el registro"**.

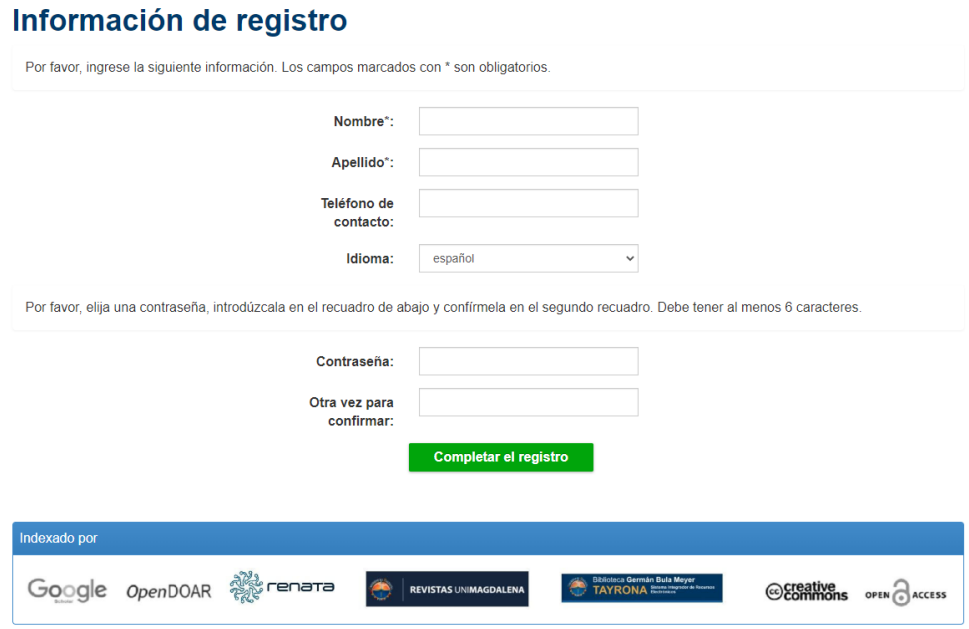

Cuando usted finaliza su proceso de registro, le llegará un correo de notificación a la biblioteca para que se otorguen los permisos correspondientes en el repositorio y usted pueda continuar con el proceso. Tenga en cuenta que esto puede demorar hasta cinco (5) días hábiles.

**Importante:** Tenga en cuenta que usted solo podrá continuar el proceso de autoarchivo, solamente cuando reciba la notificación por parte de la biblioteca.

### <span id="page-4-0"></span>**INGRESO AL REPOSITORIO INSTITUCIONAL**

Si usted es un usuario ya registrado, debe entrar a su perfil de repositorio dando clic en el icono de esquina superior derecha diligenciando sus credenciales de acceso:

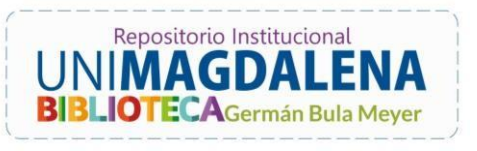

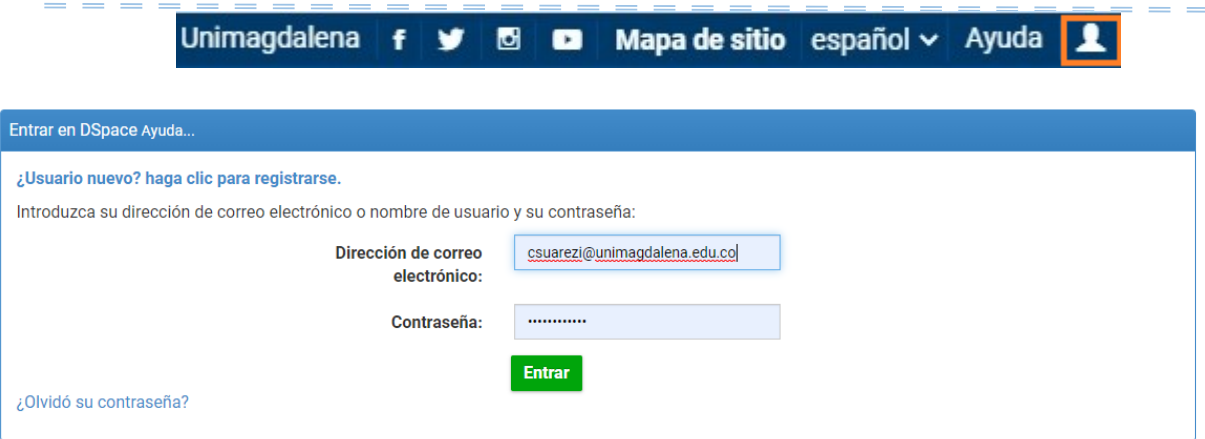

Es importante recordar la clave asignada en el proceso de registro para poder ingresar a su perfil.

**Nota:** En caso de no recordar la contraseña, dar clic y seguir el procedimiento en **"¿Olvidó su contraseña?"**

#### <span id="page-5-0"></span>**Paso 2: Registro de metadatos**

En los campos que a continuación diligenciará tenga en cuenta que los marcados con asterisco (\*) son obligatorios.

Al ingresar a su usuario en el Repositorio Institucional, solo deberá dar clic en el botón "**Comenzar un nuevo envío"**

Comenzar un nuevo envío

#### <span id="page-5-1"></span>**PROCESO DE REGISTRO DEL TRABAJO DE GRADO**

Seleccione su programa académico en la lista desplegable,

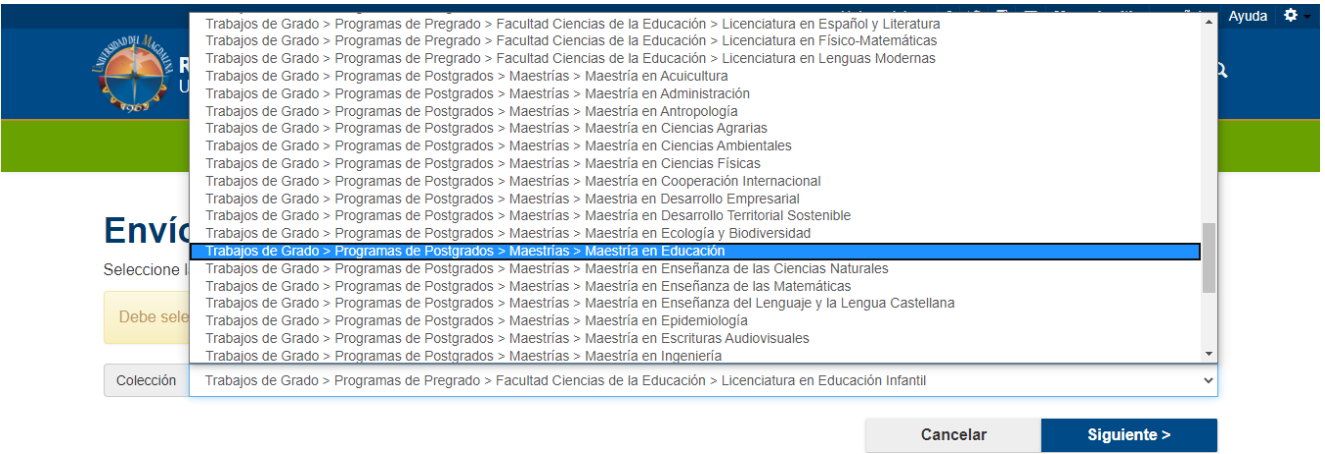

**Nota:** Cerciórese que en la lista está su programa académico, de no ser así, por favor notifique al grupo Biblioteca [biblioteca@unimagdalena.edu.co](mailto:biblioteca@unimagdalena.edu.co)

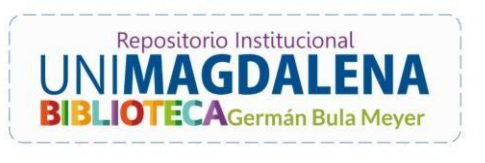

#### <span id="page-6-0"></span>**Paso 3: Registro de trabajo de grado**

De esta manera se comenzará con el diligenciamiento paso por paso de la sección de descripción del trabajo de grado a subir:

#### <span id="page-6-1"></span>**Títulos**

### Envío: describa el item (Más ayuda...)

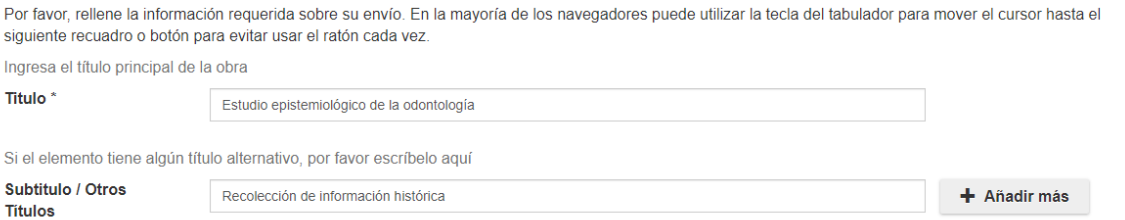

Los primeros datos que se solicitan para dicho proceso son el título y el subtítulo; en el campo de título, el usuario debe suministrar aquel que sea propio y aparezca como título principal del archivo a subir al Repositorio Institucional, con estilo de oración, es decir, sin mayúsculas (exceptuando la letra inicial, nombres propios o siglas). Del mismo modo en caso de tener subtitulo o un título alterno, este campo no es obligatorio, pero en caso de que el archivo posea dicha característica, se debe suministrar obligatoriamente.

#### <span id="page-6-2"></span>**Autores**

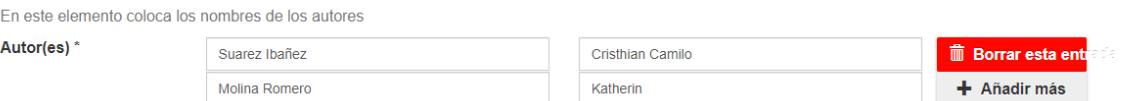

Para la sección de autores, se debe suministrar todos los creadores responsables del archivo a subir al Repositorio Institucional. Se debe entender que aquí van todos los autores, más no ayudantes o directores del trabajo, por lo tanto, es de vital importancia solo suministrar los nombres que sean correspondientes a dicha descripción. Así mismo, es indispensable que se suministren nombres completos y **sin abreviaciones o variaciones** del nombre propio de la persona a registrar.

#### <span id="page-6-3"></span>**Directores**

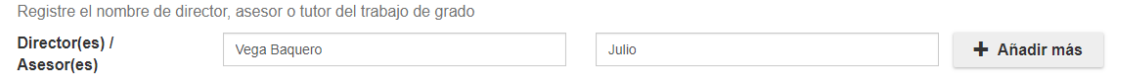

En el presente apartado, se debe incluir al director del trabajo en primer lugar, luego si se tuvo asesores y estos están incluidos dentro del trabajo de grado o tesis. Tenga en cuenta que, dichos nombres deben estar completos y sin abreviaciones tal y como se indica en el ejemplo.

<span id="page-6-4"></span>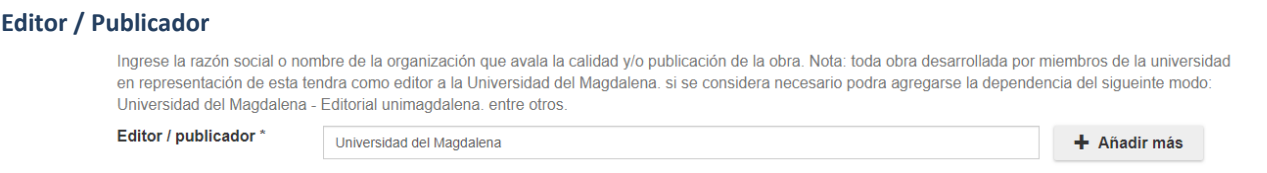

Guía para la Publicación de Trabajos de Grado 7 Como parte de la responsabilidad, se debe registrar la institución responsable de dicho documento a subir, en este caso la Universidad del Magdalena es quien se hace responsable y avala el contenido que dicho documento posee, por ende, se debe

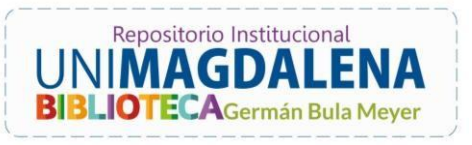

registrar de manera uniforme tal y como aparece en la imagen de ejemplo. En dado caso de necesitar la aclaración de alguna dependencia en específico, se podrá hacer de la siguiente manera: Universidad del Magdalena – Dependencia, como por ejemplo "Universidad del Magdalena - Editorial Unimagdalena".

#### <span id="page-7-0"></span>**Patrocinio / Financiación**

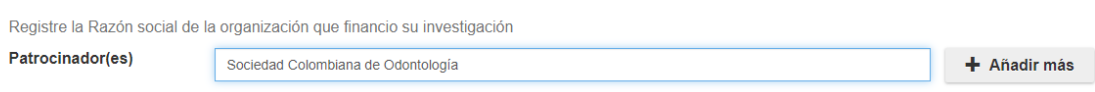

Si el trabajo tuvo financiación por medio de una organización, se debe registrar la razón social de quien haya hecho dicha inversión, este también debe estar especificado dentro del trabajo de grado o tesis, de lo contrario no se debe incluir (Puede añadir más de un patrocinador).

#### <span id="page-7-1"></span>**Resumen**

Ingrese el resumen analítico de su publicación.

Resumen / Reseña \*

El presente informe consiste en la implementación de un análisis multitemporal en la zona bananera, Dpto. Magdalena, Colombia. En donde se busca reconocer cómo ha evolucionado la utilización del recurso hídrico en el cultivo del banano, palma africana y demás actividades agrícolas que dependan del preciado líquido en los últimos 20 años, mediante la utilización de un sistema de información geográfica (SIG), con la aplicación de

El campo de resumen es obligatorio, se solicita que antes de registrarlo en la caja designada para tal fin, sea revisada su ortografía y redacción, para que al momento de publicarlo evite errores ortográficos y de redacción que bajen el impacto de su publicación.

#### <span id="page-7-2"></span>**Temas**

Ingrese los conceptos relevantes que ayudaran a identificar el contenido y alcance de su obra. Use expresiones dicientes, por ejemplo: en yez de usar niños como un descriptor: enfermedades como otro y corazón como otro: use "enfermedades cardiacas en niños" como descriptor único. Evite usar descriptores y conceptos va contenidos en el título o el resumen, se recomienda usar un mínimo de 2 descriptores y un máximo de 6.

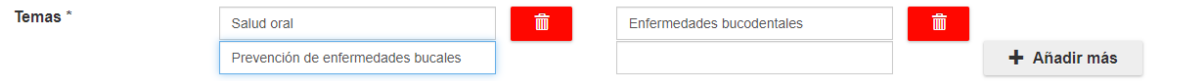

Se solicita que registre las palabras claves las cuales identifiquen la naturaleza de la información que posee el documento, esto es de vital importancia para la recuperación y por ende el impacto del trabajo de grado. Así mismo, para este proceso, se recomienda la utilización de términos unificados que por sí solos describan la información como por ejemplo: Salud oral, ecosistemas para la pesca, Epidemiología en la Región Caribe.

Cada palabra clave debe ser registrada de manera independiente, haga clic en el botón **"Añadir más"** para adicionar cuantas palabras sean necesarias.

#### <span id="page-7-3"></span>**Idioma**

Idioma

Selecciona el idioma del contenido de este ítem. Si el lenguaje no aparece en la lista, por favor selecciona 'Otro'. Si el contenido no tiene lenguaje (por ejemplo, si es un conjunto de datos o una imagen) por favor selecciona 'N/A'

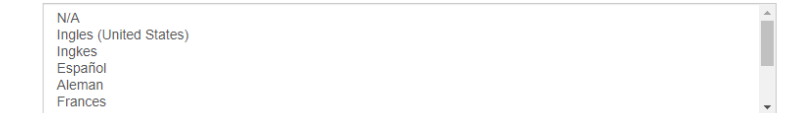

Por favor seleccione el idioma en el cual está redactado el trabajo de grado o tesis, entendiéndose que puede haber más de un idioma dentro del recurso, para elegir más de un idioma presione la tecla CTRL + Clic en el idioma que desee.

П

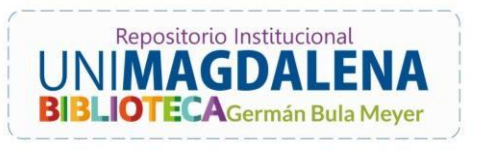

#### <span id="page-8-0"></span>**Año de publicación**

Por favor escriba el año de la publicación o distribución.

2020

Año de Publicación \*

Para efectos de simplicidad, se solicita que sólo se diligencie el año de publicación del trabajo de grado, entendiéndose como el año en el cual está **subiendo** su trabajo de grado, así su aprobación sea un año diferente.

### <span id="page-8-1"></span>**Tipo de Obra**

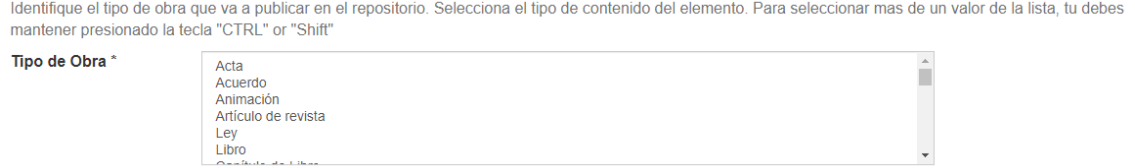

En este campo debe seleccionar el tipo de obra **"trabajo de grado"** y luego las demás tipologías que se vayan a incluir si es necesario (Como por ejemplo vídeo, artículo de revista, libro de texto, entre otros). Para seleccionar más de un tipo presione la tecla CTRL + Clic en el tipo que desee. Si es un informe de practicas profesionales, seleccione la opción de **"Informe".**

#### <span id="page-8-2"></span>**Identificadores**

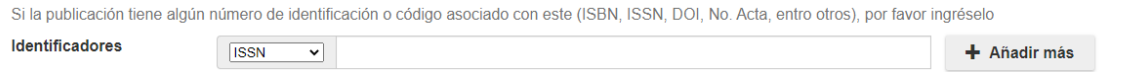

Aquí se registra si alguno de los archivos procesados tiene un identificador como un ISSN en caso de revistas, ISBN para libros o ISMN para material musical, entre otros. Solo utilizar en caso de poseerlo.

#### <span id="page-8-3"></span>**Dependencia / Facultad**

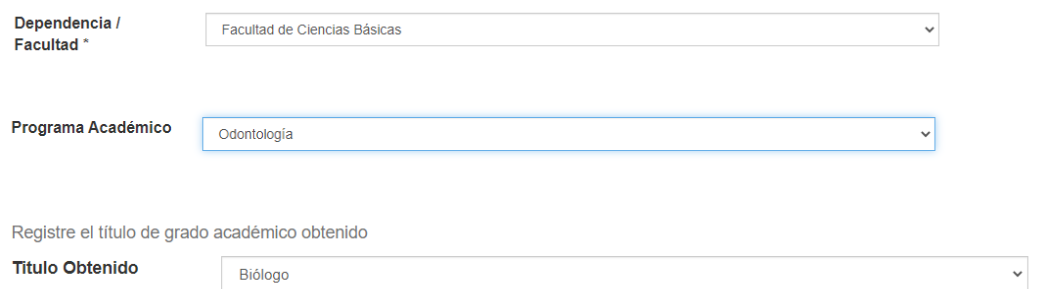

Elegir en la lista despegable la facultad y enseguida el programa académico y título obtenido a la cual pertenece principalmente dicho trabajo de grado o tesis. En caso de que el trabajo de grado haya sido elaborado por estudiantes de varios programas, deben acordar quién de ellos realizará el proceso de registro para evitar duplicidad del documento. El equipo de biblioteca se encargará de incluir el trabajo de grado en los programas académicos asociados.

Guía para la Publicación de Trabajos de Grado 9

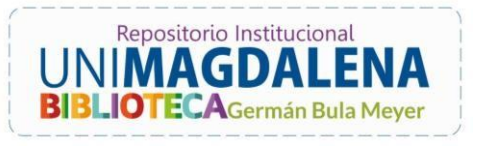

<span id="page-9-0"></span>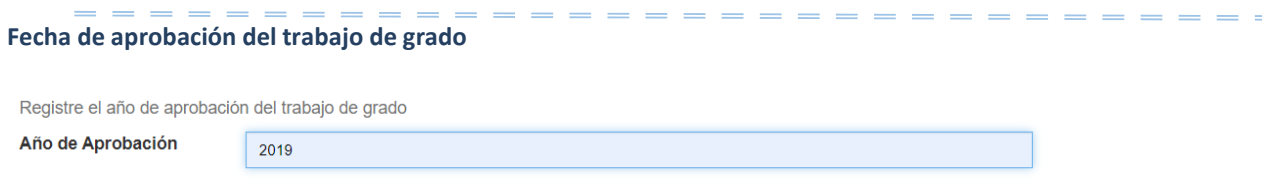

Se debe registrar la fecha en la cual fue **aprobado** el trabajo de grado, puede ser diferente en la cual fue publicado.

#### <span id="page-9-1"></span>**Tipo de documento**

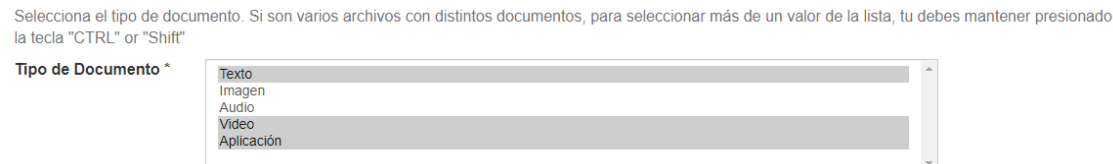

Se debe seleccionar que tipo de información contiene los archivos suministrados, se considera principalmente el texto y luego las demás características en dado caso de poseerlas.

### <span id="page-9-2"></span>**DERECHOS DE AUTOR Y RESTRICCIÓN DE TRABAJO DE GRADO**

#### <span id="page-9-3"></span>**Paso 4: Licenciamiento del trabajo de grado o tesis**

#### <span id="page-9-4"></span>**Licenciamiento**

Licenciamiento

Atribución - No comercial - Sin Derivar  $\checkmark$ 

Se recomienda dejar la opción que aparece por defecto, teniendo en cuenta que son los mismos permisos de licenciamiento que usted otorga al momento de firmar la licencia de publicación (Formato BI-F12). Lo cual indica:

**Atribución:** con el cual otorga potestad a la universidad para poderlo publicar en su repositorio a menos que se indique lo contrario en el tipo de acceso.

**No comercial:** El cual limita a la institución para no percibir ningún recurso monetario a causa de dicho trabajo de grado o tesis

**Sin derivar:** el cual establece que la entidad no tiene permiso alguno para reproducir dicho trabajo con características diferentes o iguales que afecten los derechos sobre la autoria del recurso de información.

#### <span id="page-9-5"></span>**Tipo de acceso**

**Tipo** de

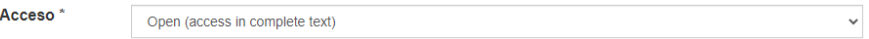

En este campo seleccione el tipo de acceso **"Open (access in complete text)"** el cual indica que cualquier persona podrá acceder al documento; en caso contrario seleccione "**Restricted (document do not available in complete text)"** en este caso es necesario indicar la razón en el formato **BI-F12 (LICENCIA PARA PUBLICACIÓN DE TRABAJO DE GRADO EN EL REPOSITORIO DIGITAL INSTITUCIONAL DE LA UNIVERSIDAD DEL MAGDALENA)** el cual debe estar anexo.

Descargue el formato en el numeral 9 del siguiente enlace:

<https://www.unimagdalena.edu.co/UnidadesOrganizativas/Servicios/6?tipo=3&entrada=1032&menu=27>

Guía para la Publicación de Trabajos de Grado **10 anos 10** 

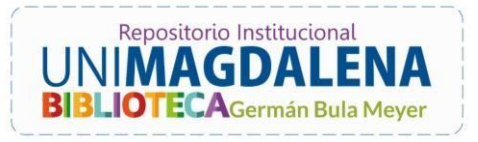

<span id="page-10-0"></span>**PROCESO DE CARGA DEL DOCUMENTO**

#### <span id="page-10-1"></span>**Paso 5: Carga de trabajo de grado y anexos**

<span id="page-10-2"></span>**Envío**

Describir Describir Subir Verificar Licencia Completo

### Envío: Subir un fichero Más ayuda...

Por favor, entre el nombre del fichero que corresponda al ítem. Si hace clic en "Examinar", aparecerá una nueva ventana en la que podrá localizar y seleccionar el fichero

Por favor, tenga en cuenta que el sistema DSpace puede preservar el contenido de ciertos tipos de ficheros mejor que otros. La información sobre los tipos de ficheros y los niveles de soporte para cada uno están disponibles.

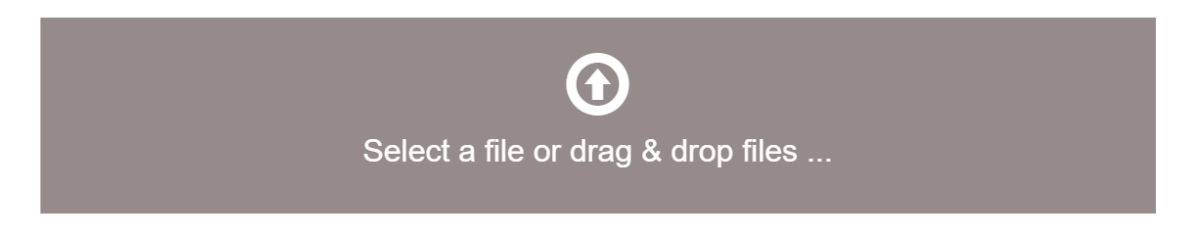

En la sección "Subir" encontrará el aplicativo para adjuntar su trabajo de grado o tesis y demás anexos necesarios para completar el proceso (incluyendo **obligatoriamente** la licencia de derechos de autor en el formato **BI-F12 (LICENCIA PARA PUBLICACIÓN DE TRABAJO DE GRADO EN EL REPOSITORIO DIGITAL INSTITUCIONAL DE LA UNIVERSIDAD DEL MAGDALENA).** Para este proceso puede arrastrar el archivo que quiere adjuntar o seleccionarlo en la ruta donde esté guardado, dando clic en "Select a file or drag & drop files".

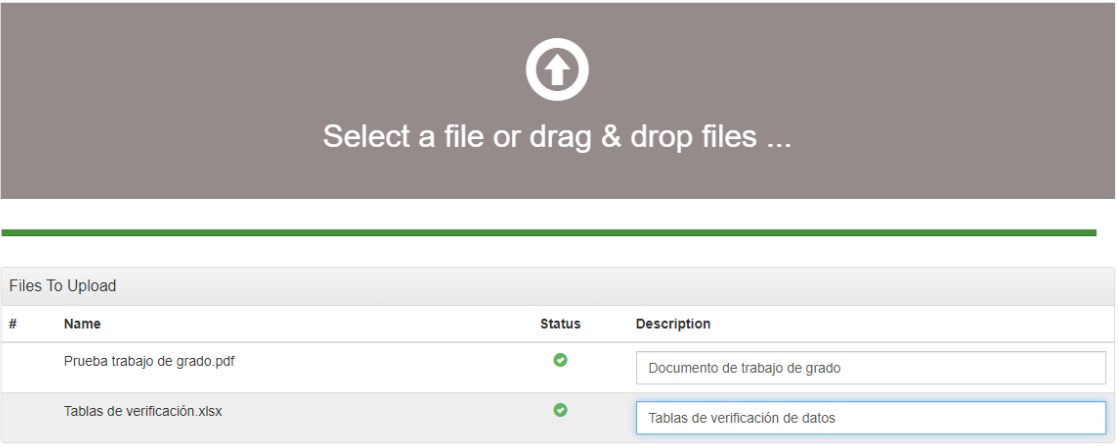

Al momento de adjuntarlo, la barra de carga indicará el proceso de subida del trabajo. Así mismo, podrá dar una breve descripción del archivo que está subiendo para hacer claridad sobre su naturaleza (Así como se muestra en el ejemplo).

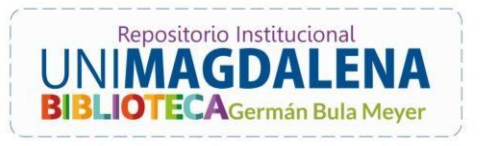

 $\overline{\phantom{a}}$ ÷.

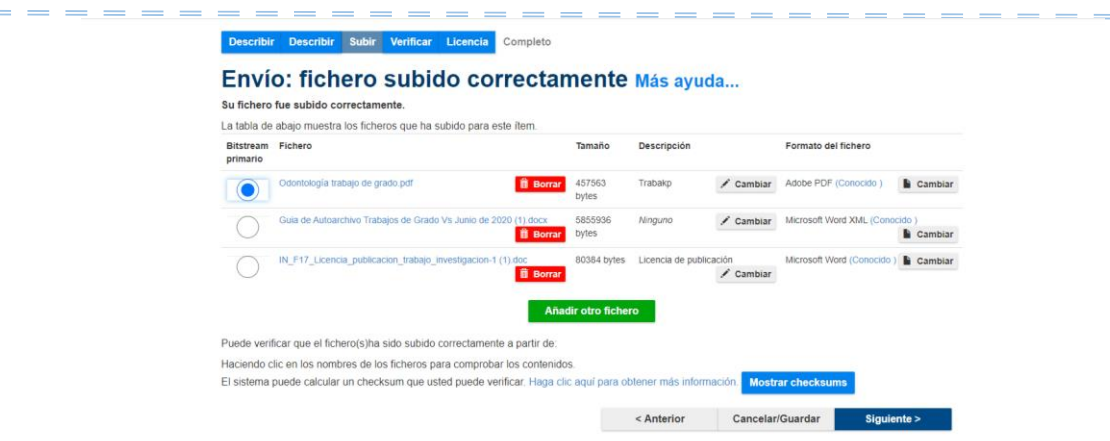

Luego de subir tanto el trabajo de grado o tesis y sus respectivos anexos, dar clic en **Siguiente** y allí lo llevará a verificar si los archivos adjuntos son los correctos y dará la opción para cambiar, añadir otros documentos o borrarlos. Es fundamental, indicar en la parte izquierda del título de los archivos **"Bitstream primario"** cuál es el trabajo de grado, como se muestra en la imagen de ejemplo.

Así mismo, luego de dar clic en **Siguiente** lo llevará a una ventana en donde podrá verificar los datos descriptivos que registró en todo el proceso y le dará la opción de cambiar datos que considere ha ingresado incorrectamente.

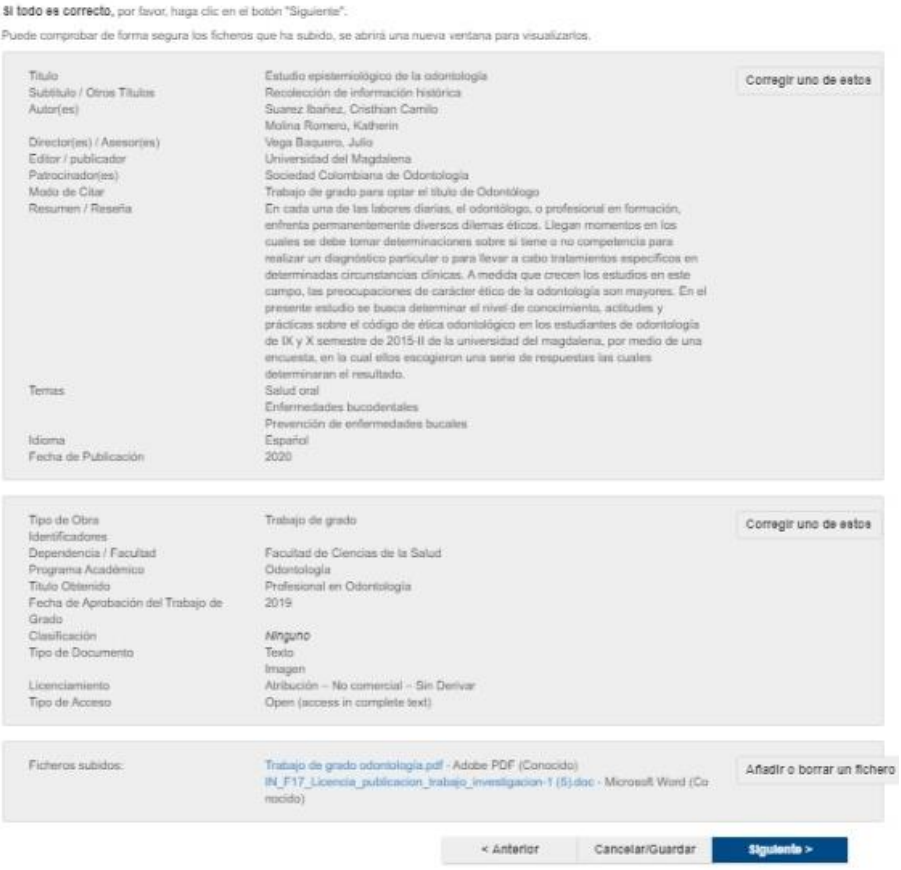

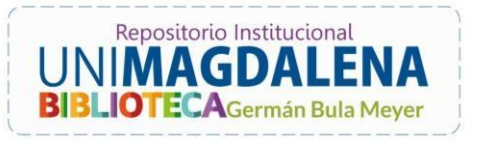

<span id="page-12-0"></span>**Paso 6: Licencia de distribución**

<span id="page-12-1"></span>**Licencia de Distribución**

Describir Describir Subir Verificar Licencia Completo

Envío: aceptar la licencia de distribución Más ayuda...

Por favor dedique un momento a leer el texto de la licencia y haga clic sobre uno de los botones del final de la página. Si hace clic sobre "Acepto la<br>licencia", está indicando su conformidad con lo que se expone.

No conceder la licencia no borrará su envío. Su ítem permanecerá en su página "Mi DSpace". Usted puede borrar el ítem del sistema o mostrar su acuerdo con la licencia más t

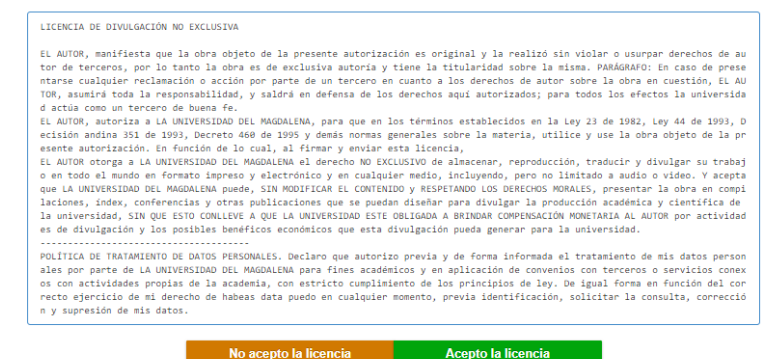

Al corroborar los datos, el siguiente paso será aceptar o no la licencia de distribución del trabajo de grado o tesis, en caso de no aceptar la licencia debe estar acorde con el formato BI-F12 y este no será publicado, se recomienda aceptar la licencia ya que de este modo el sistema publicará el registro y si es el caso, no publicará su trabajo de grado según lo haya indicado en el campo de "**Tipo de acceso"**. Recuerde que, si no acepta la licencia, no aparecerá en las búsquedas ni se podrá publicar la evidencia de que al menos cumplió con el almacenamiento del trabajo de grado en el Repositorio Institucional.

Una vez hecho esto, se le notificará vía e-mail, que su trabajo de grado está siendo revisado por la persona encargada. Este paso es el último para poder culminar el proceso de autoarchivo.